## **APPENDIX D: IowaGrants.gov New User Registration Instructions**

Are you new to IowaGrants.gov? Follow these basic instructions to create an account:

1. Go to <a href="http://www.lowaGrants.gov">http://www.lowaGrants.gov</a>

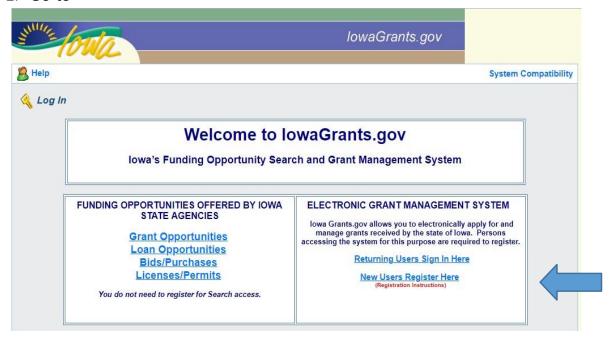

- 2. Click "New Users Register".
- 3. Enter your first and last name.

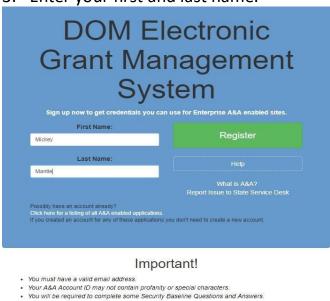

4. Choose an Account ID name. Please note this will be your user ID in the system.

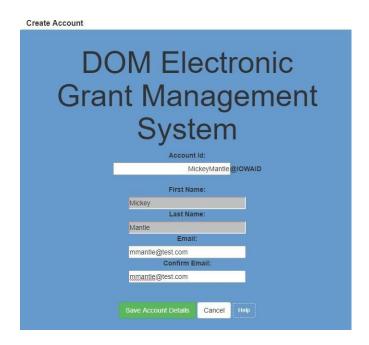

- 5. Click "Save Account Details." You may receive a pop-up message that asks if you want to continue with your registration. Click "OK."
- 6. Next, you will receive a confirmation email.

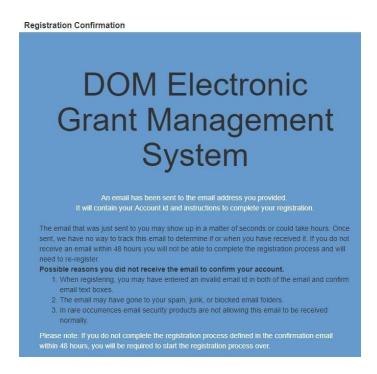

- 7. Open the confirmation email and follow the instructions. You'll:
  - a. Click a confirmation link

- b. Choose security questions
- c. Confirm a password
- 8. Go to IowaGrants.gov and into your account with your new username and password to finish activation.
- 9. Enter your basic information and select your Program Area of Interest.

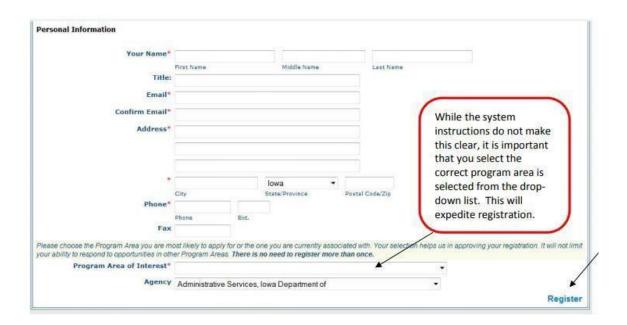

- 10. Click Register.
- 11. Your registration is now pending final system approval. You will receive a confirmation email once approval is complete.

If you have any questions regarding these instructions or want additional assistance, please contact Kathy Leggett, Future Ready Iowa Policy Advisor, at kathy.leggett@iwd.iowa.gov or (515) 204-1378.

## **APPENDIX E: Employer Innovation Fund Budget Narrative**

Please refer to the template excel spreadsheet provided in the attachment section of the lowaGrants.gov Funding Opportunity announcement.

Complete the budget narrative form to provide additional information and justification for the proposed budget. Attach your final budget narrative to your application submission in IowaGrants.gov.